## **Table of Contents**

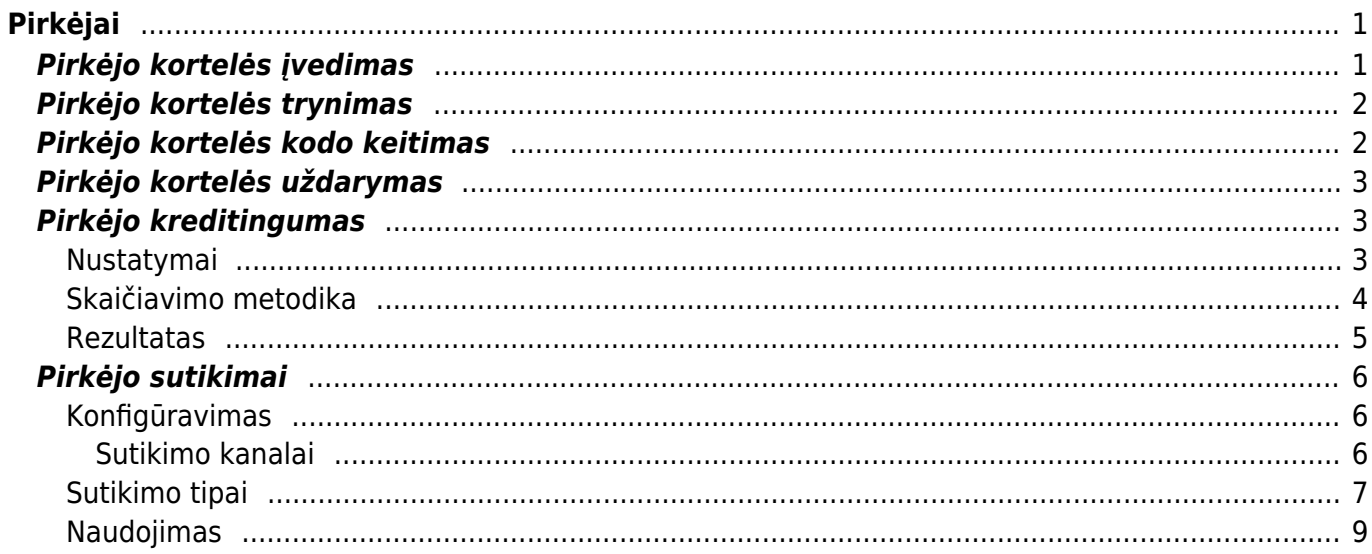

 $1/2$ 

# <span id="page-2-0"></span>**Pirkėjai**

Pirkėjo kortelė - kortelė, kurioje yra informacija apie pirkėją.

# <span id="page-2-1"></span>**Pirkėjo kortelės įvedimas**

Norėdami įvesti naują pirkėją, einame BENDRAS → Dokumentai → Pirkėjai ir spaudžiame F2-Naujas.

Atsidarius pirkėjo kūrimo langui, pildome laukus:

- Kodas pirkėjo kodas Directo sistemoje. Jei šį lauką paliksite tuščią, sistema automatiškai eilės tvarka parinks numerį;
- Klasė klientus galima skirstyti pagal klases (spustelėkite pelytės kairiuoju klavišu 2 kartus ir pasirinkite iš sąrašo. Jei norimos pirkėjo klasės sąraše nėra, sąrašas papildomas spaudžiant "F2naujas");
- Pavadinimas įvedamas pilnas įmonės pavadinimas;
- Adresas kairėje pusėje (Gatvė, Miestas, Pašto kodas, Šalis) rašomas registracijos adresas, o dešinėje (Pristatymo adresas: gatvė ir t.t.) rašomas buveinės adresas;
- Banko rekvizitai Bankas (galime rinktis iš sąrašo arba papildyti sąrašą spaudžiant "F2-naujas") ir B/S - pirkėjo banko sąskaitos numeris;
- Im. kodas įrašomas įmonės kodas. Jei iš Directo teiksite i.SAF ataskaitą ir informacijos apie pirkėjo įmonės kodą nežinote, įrašykite ND;
- PVM mok. k. įrašomas PVM mokėtojo kodas. Jei iš Directo teiksite i.SAF ataskaitą ir informacijos apie pirkėjo PVM mokėtoją kodą nežinote arba pirkėjas nėra PVM mokėtojas, įrašykite ND;
- PVM zona Vidinis Lietuvos pirkėjams, ES viduje ES pirkėjams, Eksportas ne ES pirkėjams;
- Apmok. term. sutartas apmokėjimo terminas su klientu (pasirenkama spaudžiant ant laukelio kairiuoju pelės klavišu du kartus);
- Pristat. term. sutartas pristatymo terminas su klientu (pasirenkama spaudžiant ant laukelio kairiuoju pelės klavišu du kartus);
- Pristat. būdas sutartas pristatymo būdas su klientu (pasirenkama spaudžiant ant laukelio kairiuoju pelės klavišu du kartus);
- Valiuta pasirenkama valiuta, kuria pirkėjas atsiskaito ir jam išrašomos sąskaitos;
- Kalba -pasirenkama kalba, kuria yra bendraujama su klientu (ruošiami pasiūlymai, išrašomos sąskaitos ir kt.).

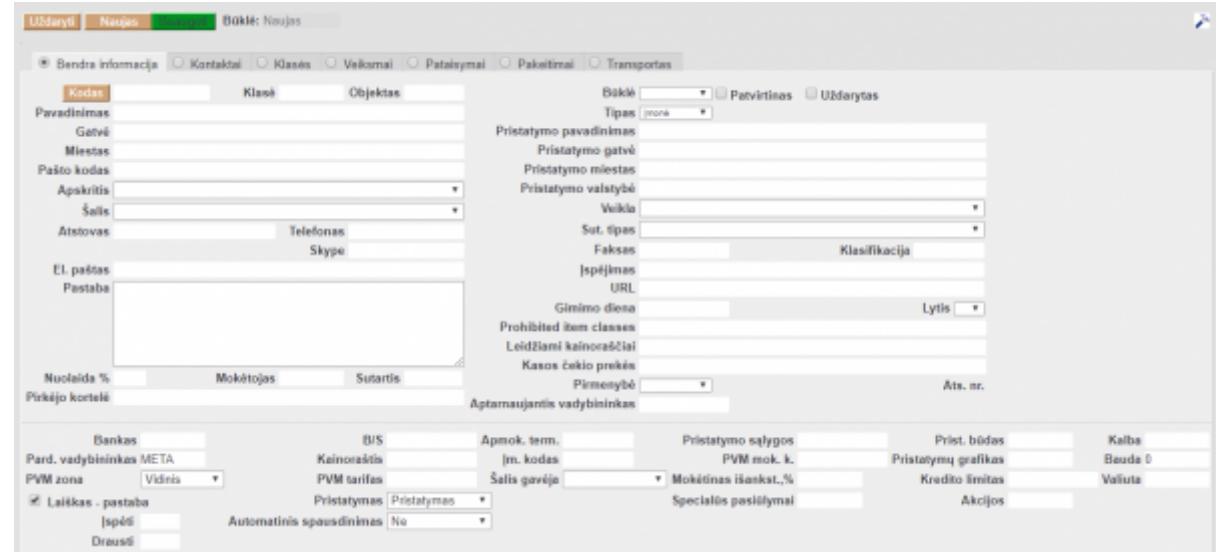

### <span id="page-3-0"></span>**Pirkėjo kortelės trynimas**

Jei norime ištrinti pirkėją, įėjus į jo kortelę, spaudžiamas mygtukas "NAIKINTI". Sistema patikrins, ar tas pirkėjo kodas buvo naudotas kokiuose nors dokumentuose (sąskaitose, užsakymuose t.t.) ir, jei jis nebuvo naudotas, ištrins kortelę. Sistema neleis ištrinti kodo, kuris buvo naudotas dokumentuose ir prašys kuo nors jį pakeisti.

### <span id="page-3-1"></span>**Pirkėjo kortelės kodo keitimas**

Jei pirkėjo kodas buvo naudotas Directo dokumentuose, tada trinant pirkėjo kortelę sistema klaus, kuo tą kodą pakeisti. Taigi, norint koreguoti/pakeisti pirkėjo kodą, reikia sukurti naują pirkėjo kortelę (kaip sukurti - žiūrėti viršuje) ir tada trinant seną kodą pakeisti jį nauju. Tokiu atveju visuose dokumentuose, kur buvo panaudotas senas kodas, jis bus pakeistas į naują pasirinktą.

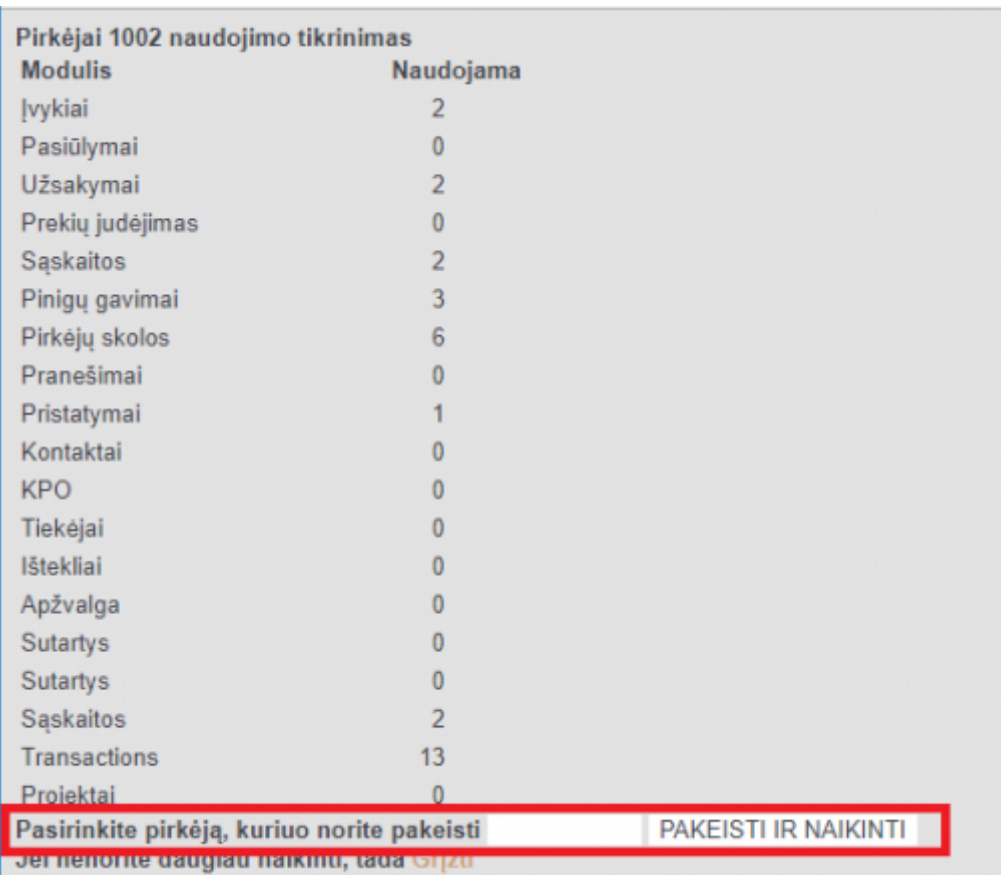

### <span id="page-4-0"></span>**Pirkėjo kortelės uždarymas**

Pirkėjo kortelėje galima uždėti varnelę "UŽDARYTAS". Pažymėjus varnelę ir išsaugojus, tokia pirkėjo kortelė tampa neaktyvi, t.y. ji nebus rodoma jokiuose pasirinkimo sąrašuose. Visuose dokumentuose, kur reikia pasirinkti pirkėją, kai spustelėsite pelytės kairiuoju klavišu 2 kartus, kad gautumėte pirkėjų sąrašą, "uždaryti" pirkėjai nebus rodomi.

### <span id="page-4-1"></span>**Pirkėjo kreditingumas**

Directo sutekia galimybę automatiškai įvertinti savo klientų mokėjimų elgesį naudojant žinomus pardavimų duomenis. Analizė visų pirma grindžiama informacija apie įplaukas, kurioje vertinama, ar klientas gali mokėti anksčiau ar vėliau nei mokėjimo terminas ir koks yra galimų vėlavimų finansinis poveikis.

### <span id="page-4-2"></span>**Nustatymai**

Mokėjimo apskaičiavimo automatizavimas valdomas trimis nustatymais. Jų numatytosios vertės yra šios:

#### System settings (3)

PARDAVIMU NUSTATYMAI

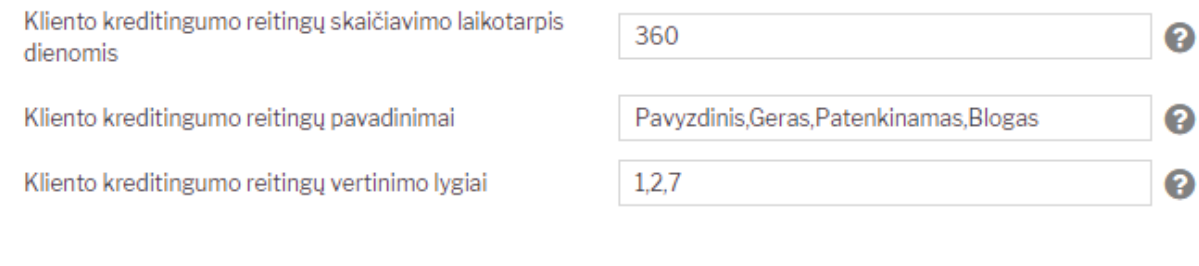

Išsaugoti

Pirmasis nustatymas nustato, kiek dienų atgal Directo analizuoja pirkėjus. Numatytu nustatymu apskaičiuojami pirkėjų kreditingumo reitingai remiantis praėjusių metų sandoriais.

Antrasis nustatymas leidžia keisti rodomus tekstus vertinant pirkėjų mokėjimo elgesį.

 $\triangle$  Šiame sąraše visada turi būti keturi pavadinimai.

Trečiasis nustatymas nustato, kiek dienų vėlavimas pagrįstas pirmiau pateiktais įvertinimų pavadinimais.

Šiame sąraše visada turi būti trys skaitmenys (Jie atitinka dienas).

Analizuojamas klientų mokėjimų elgesys ir gaunamas mokėjimų įvertinimas atnaujinamas vieną kartą per dieną per naktį.

#### <span id="page-5-0"></span>**Skaičiavimo metodika**

Kliento kreditingumas apskaičiuojamas taip:

- 1. Remiamasi nustatymuose nurodytais laikotarpiais;
- 2. Apskaičiuojama atidėtų (ankstyvo mokėjimo) dienų suma, apskaičiuota pagal sumą. Norėdami tai padaryti, suraskite skirtumą tarp eilutės elemento ir sąskaitos faktūros pateikimo datos ir padauginkite iš gautinos sumos ⇒ (eilutės elemento eilutės elemento) \* sumos bazine valiuta;
- 3. Sąskaitos faktūros, neturinčios įplaukų, bet turi likutį, laikomos pavėluotomis nuo sąskaitos faktūros dienos iki šios dienos;
- 4. Dienos, apskaičiuojamos pagal sumą, padalinamos iš šių pajamų bazinės valiutos sumos ir suapvalintos iki artimiausio sveiko skaičiaus.

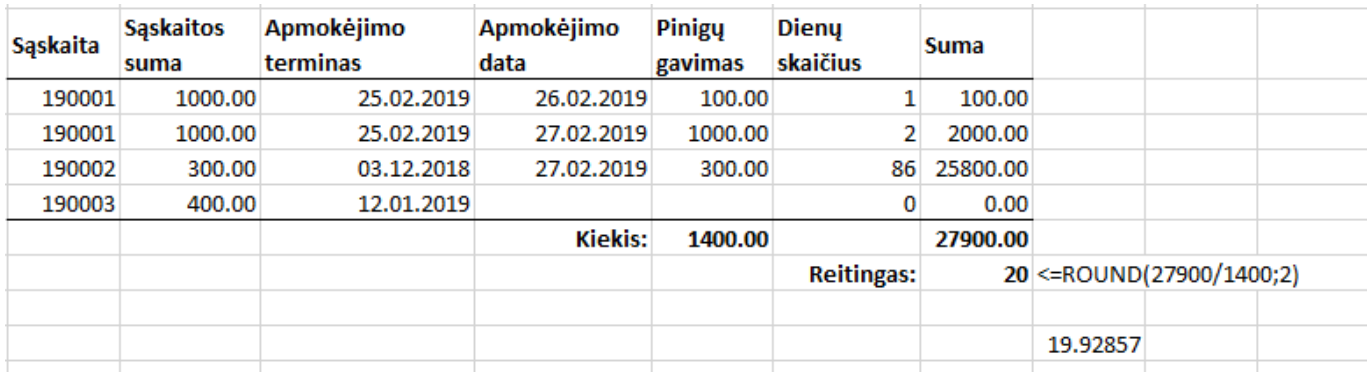

Skaičiavimas ⇒ (1 \* 100 + 2 \* 1000 + 86 + 300) / (100 + 1000 + 300) = 19.92857 ⇒ ROUND  $(19.92857.0) = 20$  dienų

#### <span id="page-6-0"></span>**Rezultatas**

Kliento apskaičiuotas kreditingumas yra rodomas pirkėjo kortelėje. Jis taip pat gali būti rodomas pirkėjų sąraše prisidėjus stulpelį KREDITINGUMAS.

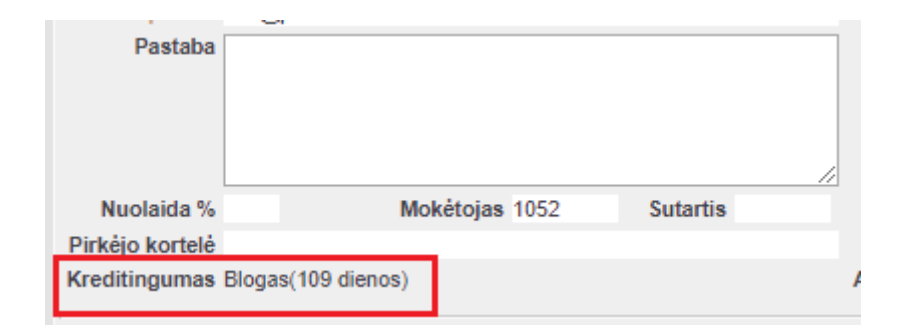

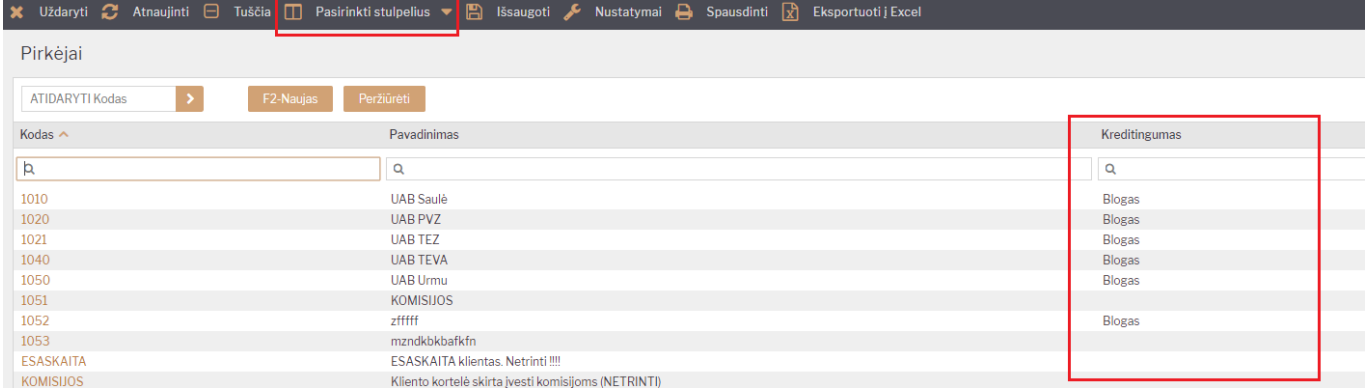

Be to, šis rodiklis dar yra rodomas pardavimo pasiūlymų, pardavimo sąskaitų bei pardavimo užsakymų dokumentuose.

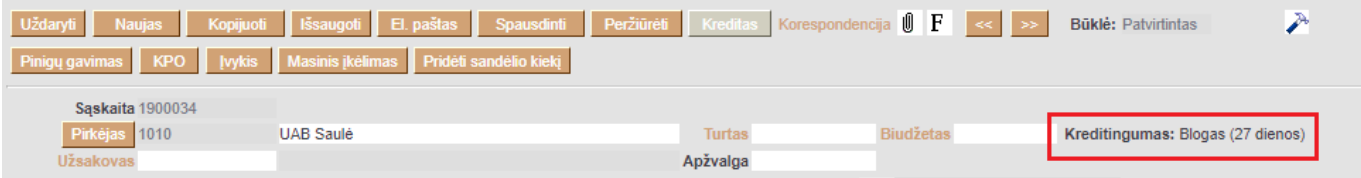

### <span id="page-7-0"></span>**Pirkėjo sutikimai**

Sutikimo registravimo funkcija leidžia įgyvendinti duomenų apsaugos taisyklių reikalavimą saugoti klientų leidimus ar draudimus naudoti kontaktinius duomenis siekiant perduoti informaciją (reklama, pasiūlymai ir pan.). Be to, sutikimai gali būti naudojami užklausai apie klientų duomenis sąrašus (pavyzdžiui, rinkodaros tikslais).

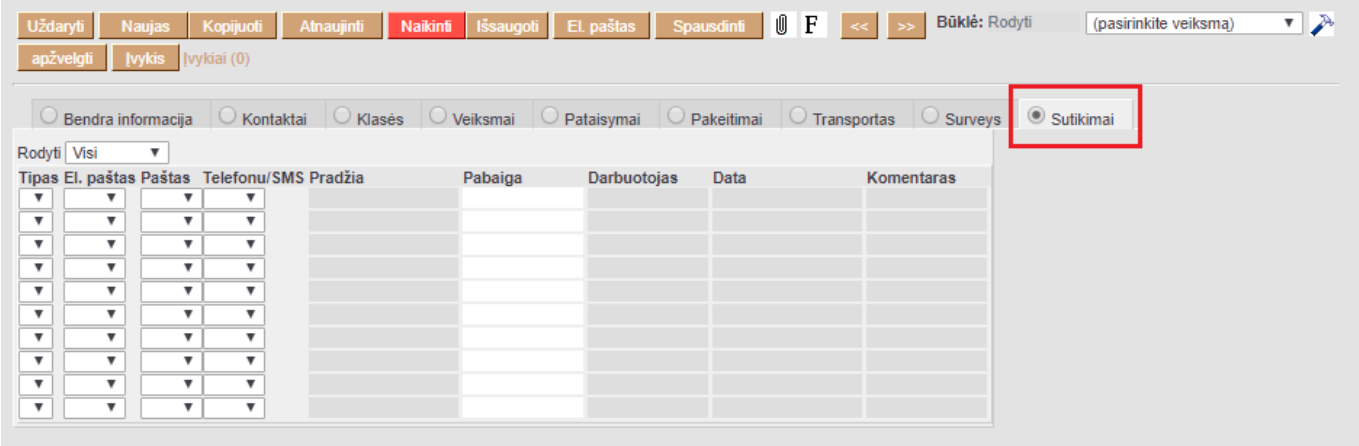

Puslapyje yra lentelė, kurioje galite užregistruoti sutikimo tipą, kanalą ir galiojimą (žr. Naudojimas)

### <span id="page-7-1"></span>**Konfigūravimas**

Norint, kad sutikimo registracija veiktų, pirmiausia reikia sukonfigūruoti SUTIKIMO KANALUS bei SUTIKIMO TIPUS. Šiuos nustaymus kiekviena įmonė turi susikonfiguruoti individualiai, pagal poreikį ar galimybes.

#### <span id="page-7-2"></span>**Sutikimo kanalai**

Sutikimo kanalai yra informacinės laikmenos arba techniniai sprendimai (pvz. El. paštas, telefonas, popierius, kita). Sutikimo kanalus rasite nuėję Nustatymai → Pardavimų nustatymai → Sutikimo kanalai.

#### 2024/04/28 13:36 7/9 Pirkėjai

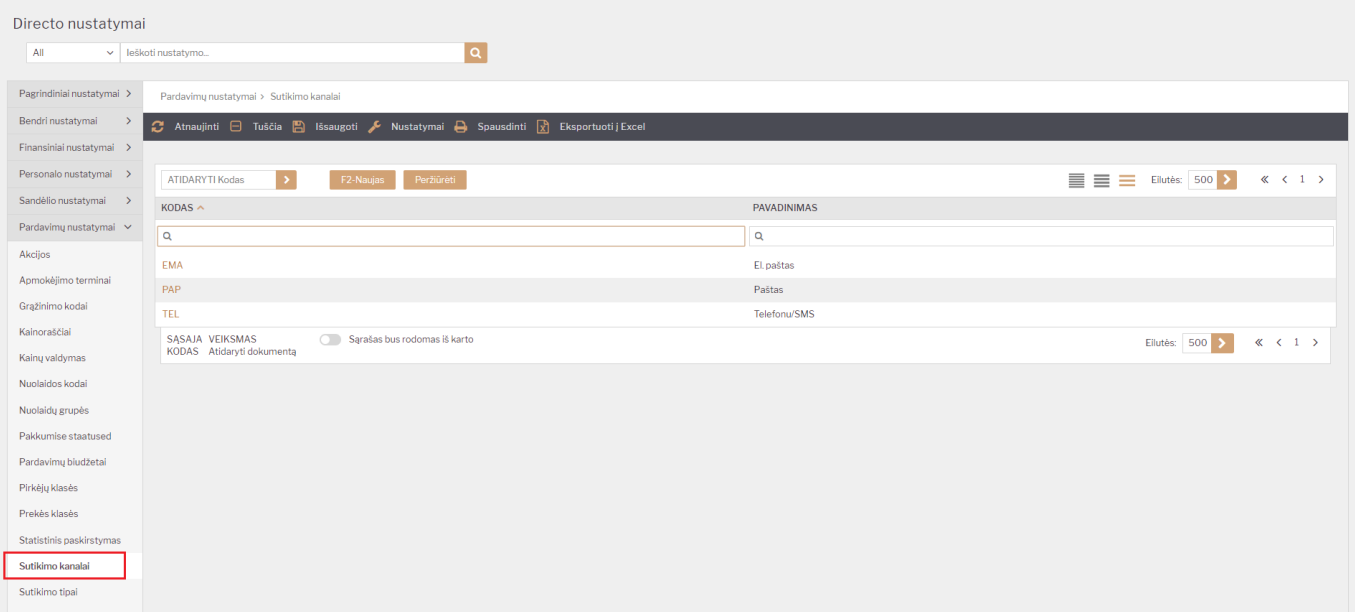

#### [Laukų pildymas:](https://wiki.directo.ee/_detail/lt/lt_consent_022.png?id=lt%3Ayld_klient)

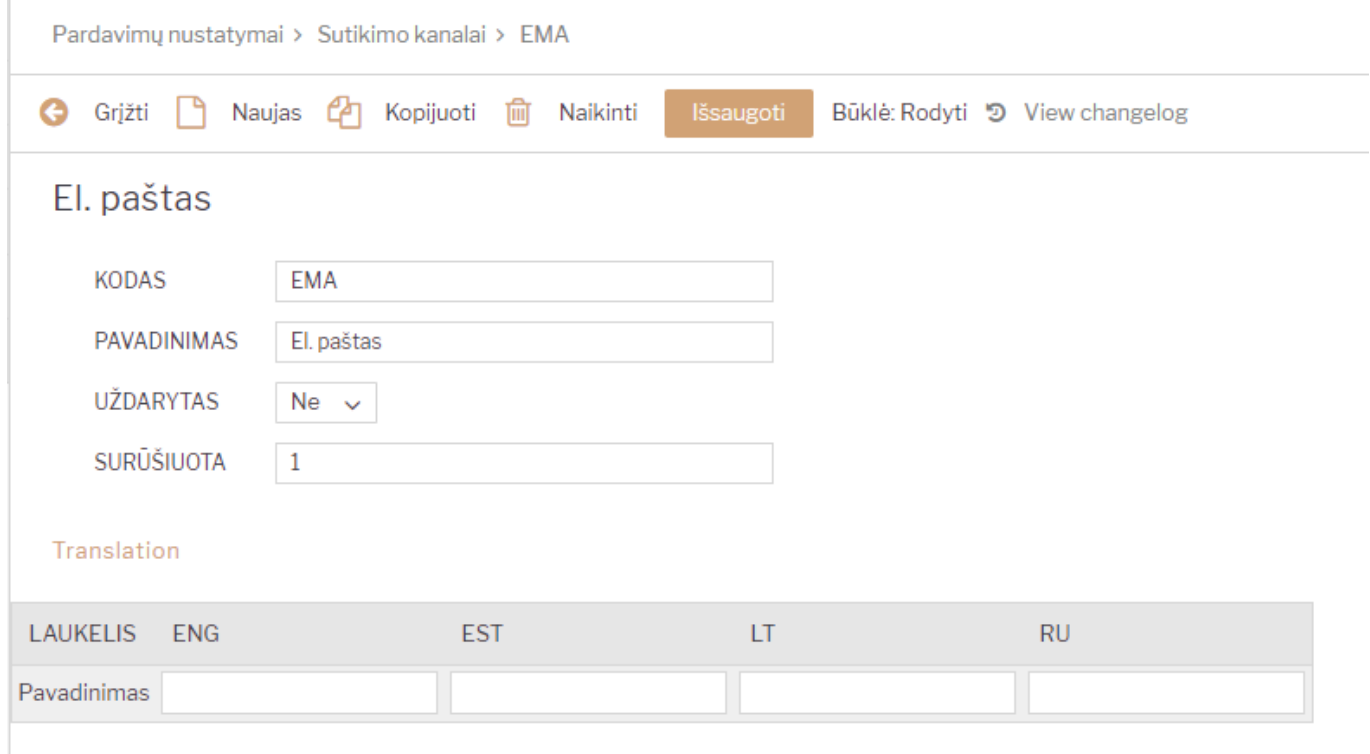

- Kodas sutikimo kanalo kodas.
- Pavadinimas sutikimo kanalo pavadinimas, kurį mato vartotojas.
- Uždarytas ar sutikimo kanalas naudojamas Taip / Ne.
- Surūšiuota čia vedamas skaičius. Pagal tai yra rūšiuojama ir atvaizduojama informacija pirkėjo kortelėje.
- Vertimai galimybė nusirodyti pavadinimus kitomis kalbomis.

#### <span id="page-8-0"></span>**Sutikimo tipai**

Sutikimo tipai yra informacijos tipai ar formos kaip tas sutikimas yra gautas (naujienlaiškis, pasiūlymai ir t.t.). Tipai rasite nuėję Nustatymai → Pardavimų nustatymai → Sutikimų tipai.

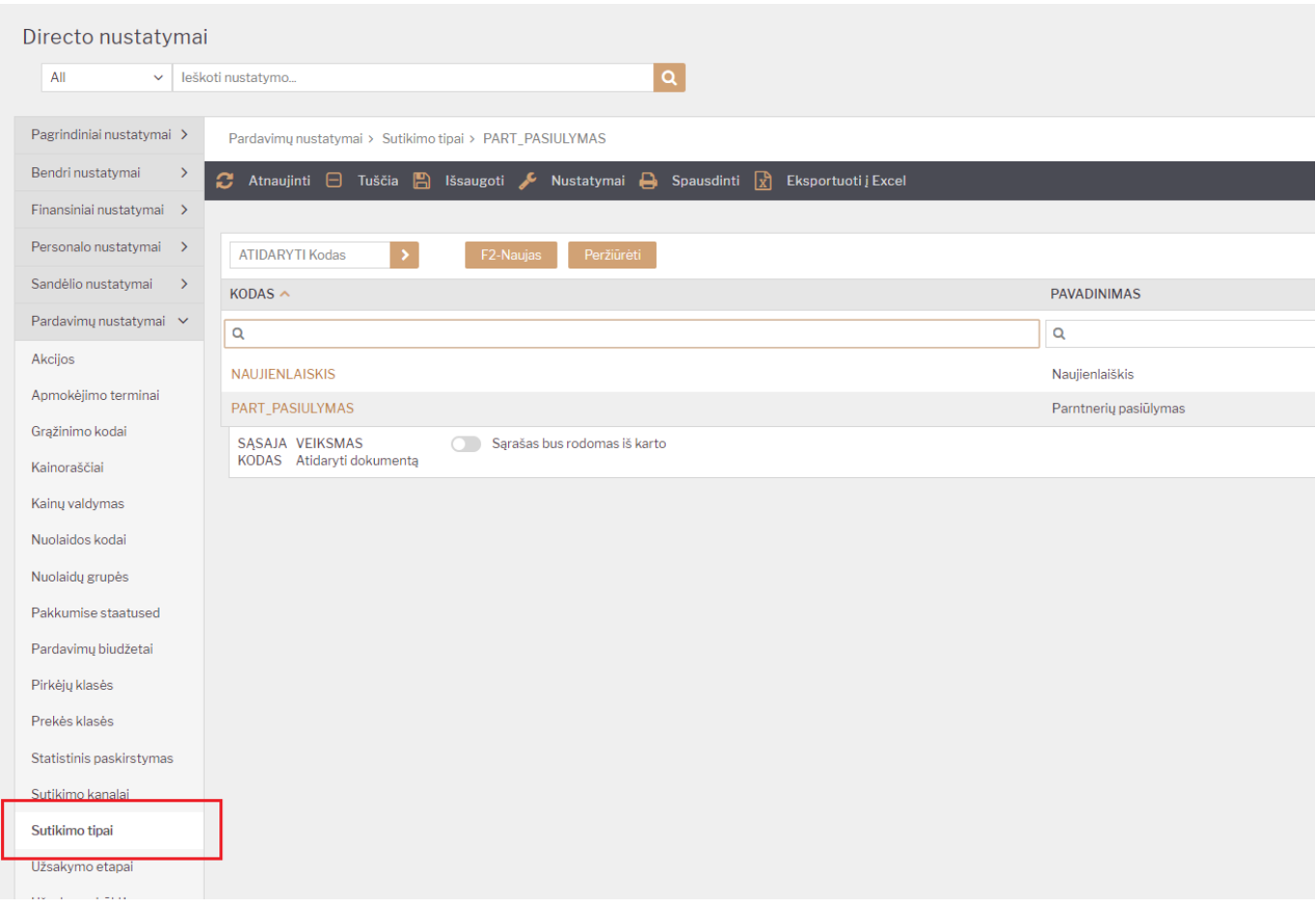

#### [Laukų pildymas:](https://wiki.directo.ee/_detail/lt/lt_consent_5.png?id=lt%3Ayld_klient)

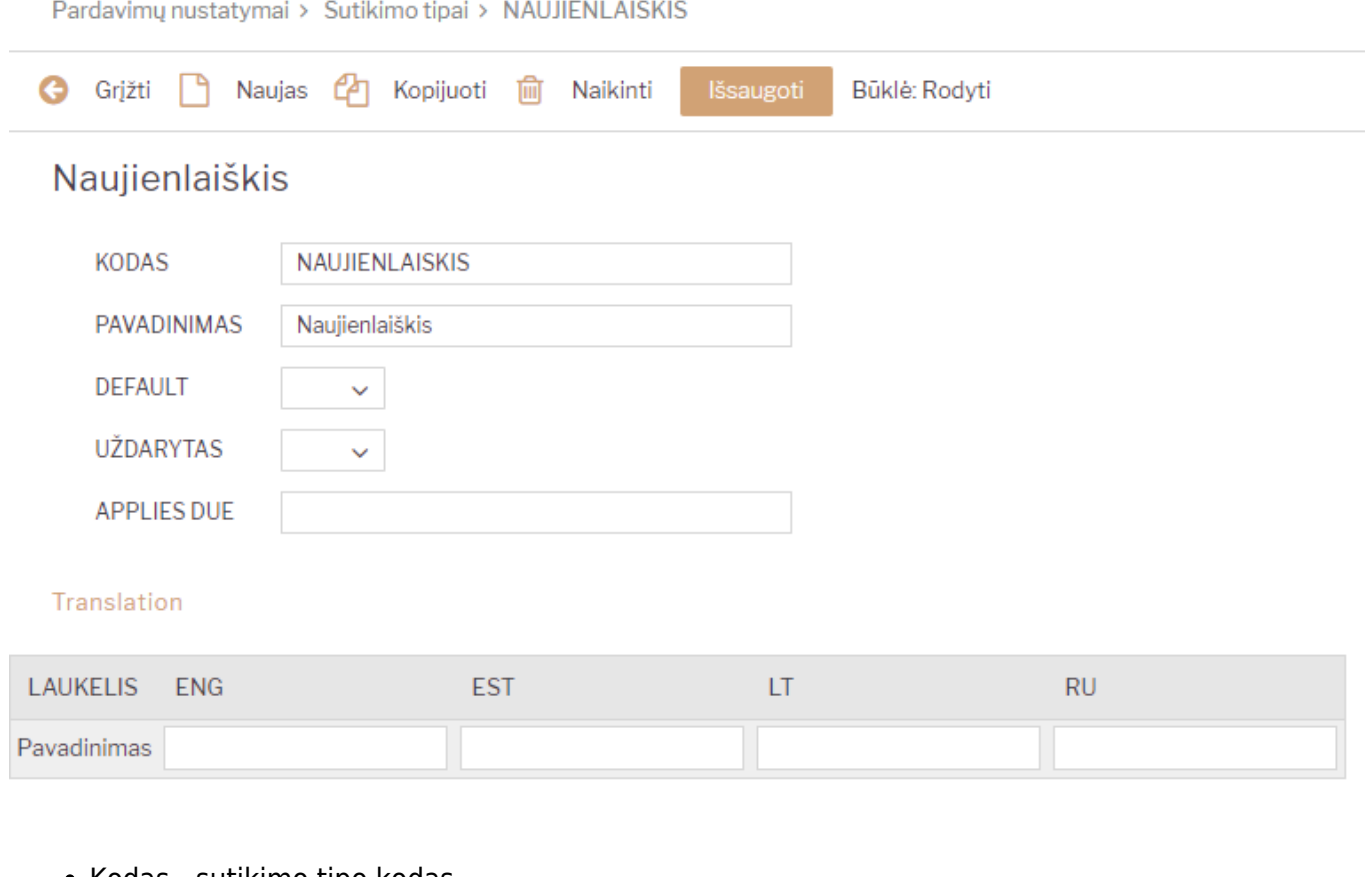

- Kodas sutikimo tipo kodas.
- Pavadinimas Sutikimo tipo pavadnimas. Šis pavadinimas bus rodomas sutikimo lentelėje bei

ataskaitų filtruose.

- Numatytas ar parinktas tipas pagal nutylėjimą sutikimo lentutėje, pirkėjo kortelėje.
- Uždarytas ar sutikimo tipas naudojamas Taip / Ne.
- Galiojimas galimybė nurodyti, kiek standartiškai galioja šis sutikimo tipas.
- Vertimai galimybė nusirodyti pavadinimus kitomis kalbomis.

### <span id="page-10-0"></span>**Naudojimas**

Sutikimai ar atsisakymai vedami pirkėjų kortelėse, sutikimų skiltyje:

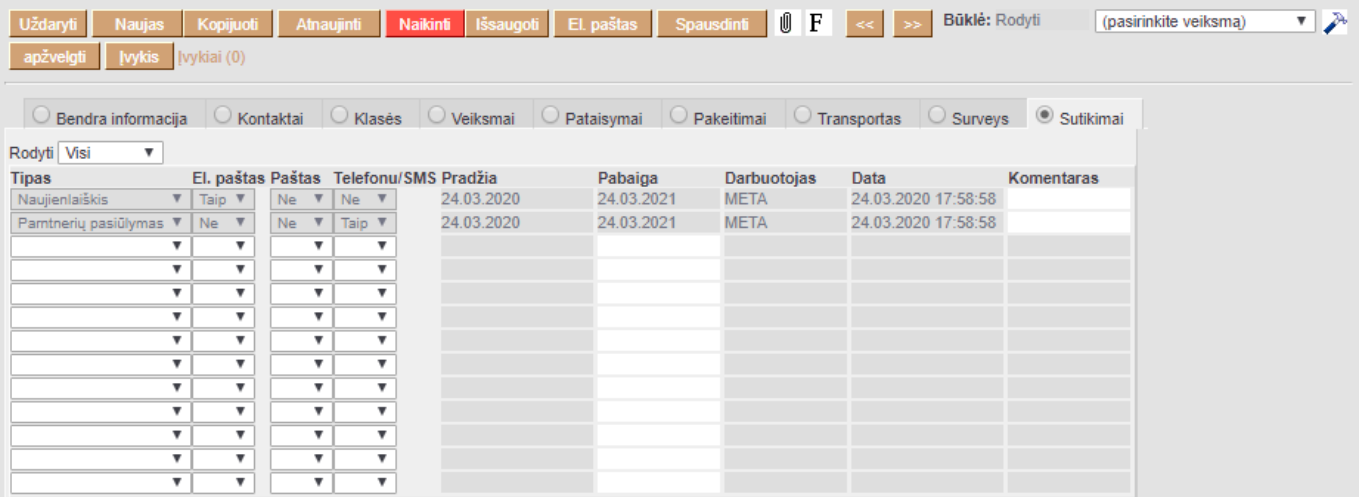

- Tipas atvaizduojami neuždaryti sutikimo tipai. Sutikimo tipas, kuriam nurodytas požymis "Numatytas" - rodomi iš karto.
- El. paštas, paštas, telefonu atvaizduojami neuždaryti sutikimo kanalai. Kanalai išrūšiuoti pagal požymį "Surūšiuota".

From: <https://wiki.directo.ee/> - **Directo Help**

Permanent link: **[https://wiki.directo.ee/lt/yld\\_klient?rev=1585119770](https://wiki.directo.ee/lt/yld_klient?rev=1585119770)**

Last update: **2020/03/25 09:02**